## GERE VOCÊ MESMO O CÓDIGO DE BARRAS DO SEU NÚMERO DE MATRÍCULA

19:08  $4G \triangle \triangle \Box$  $\alpha$  $\hat{\mathbb{O}}$  $\leftarrow$ gerador de código de barras Ũ Gerador Código de Barras **IIIIIIIIIIIIIIIIIIIIIIIIIIIII** Instalar QR Scanner & QR Code Generator & Radio & Notes Contém anúncios · Compras no app 国  $4,8*$  $\vert$  L Mais de 1 mi  $\bigcirc$  $16 \overline{MB}$ Classificação Livre @ 12 mil avaliações @ Downloads nta todos os<br>de código de Fácil de<br>personalizar Gerenciar o<br>istórico criado **Ler código de<br>irras e código QR** Criar código QR Gere código de<br>barras  $\blacktriangleleft$  $\mathbf{G}$ **THE REAL** Figura 1: Imagem do Passo 1

Passo 1: Instale o App "Gerador de Código de Barras" na Playstore:

OBS: Como você utilizará o aplicativo na versão gratuita, aparecerão algumas telas de propaganda. Feche-as e siga os passos seguintes.

Passo 2: Abra o aplicativo e escolha o formato do código de barras circulado em vermelho na figura abaixo

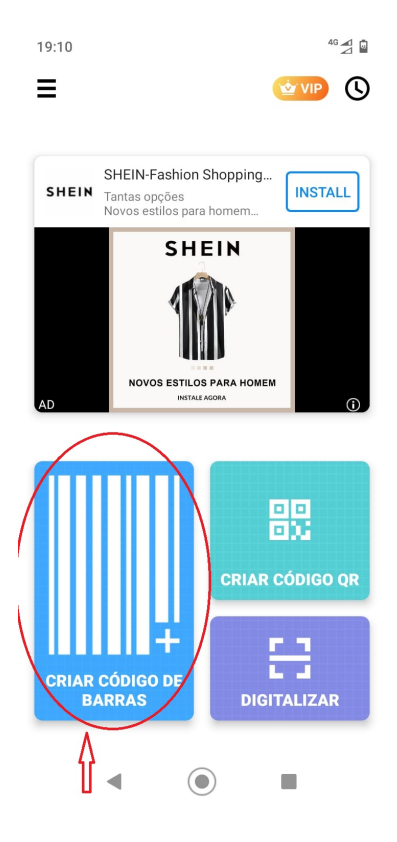

Figura 2: Imagem do Passo 2

Passo 3: Na tela para criar o código de barras, clique em "Tipo de código de barras" e mude de "Automático" para "Code 128". Escreva seu número de matrícula (conforme o exemplo - 12345678910) e clique em "CRIAR", no botão azul. Depois clique em Salvar, e seu código de barras estará salvo na galeria de mídia do seu celular.

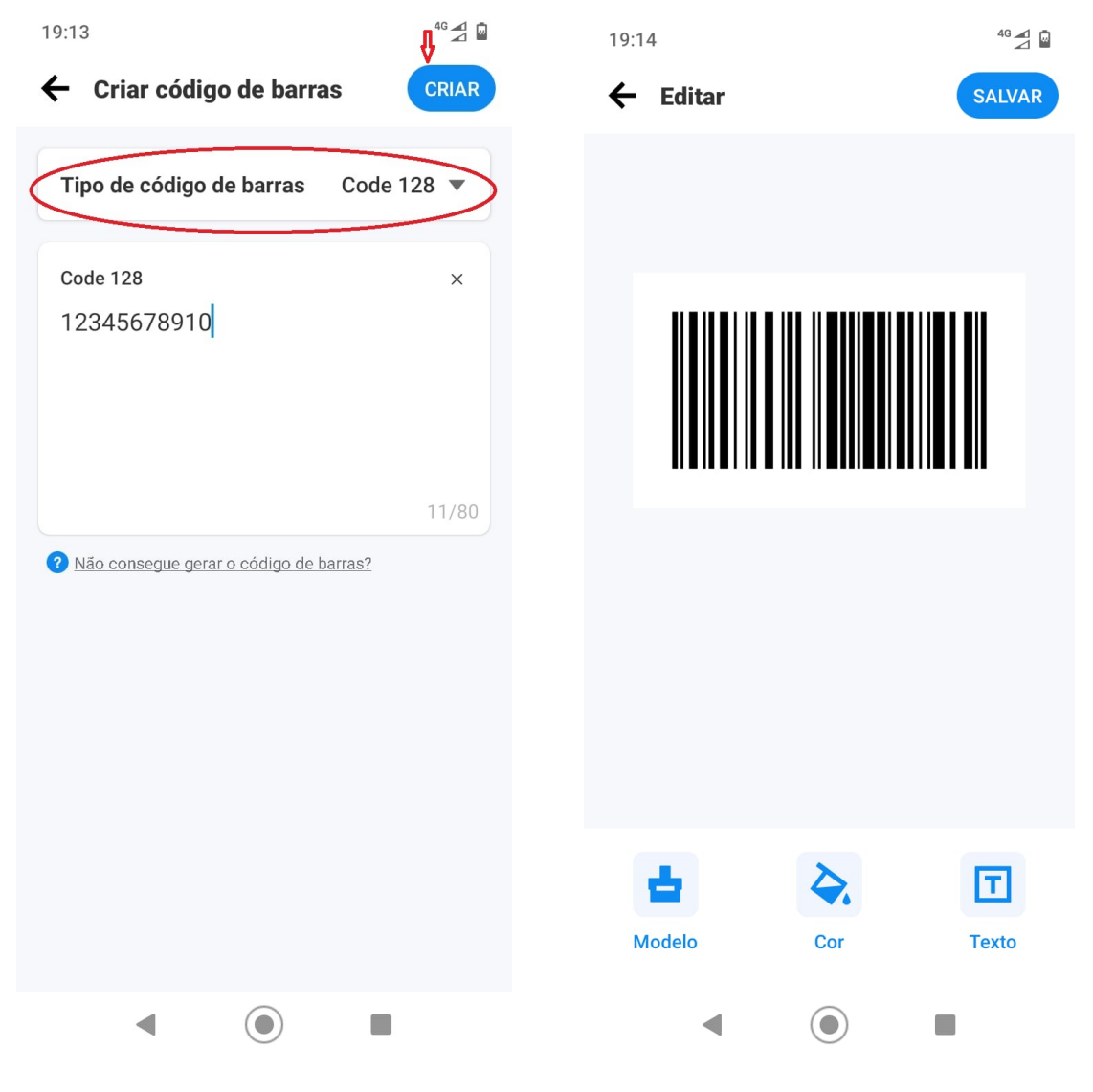

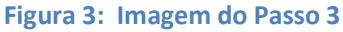

Figura 4: salvando seu código de barras

Passo opcional: Você pode personalizar seu código de barras inserindo um texto descritivo como legenda, como no exemplo a seguir:

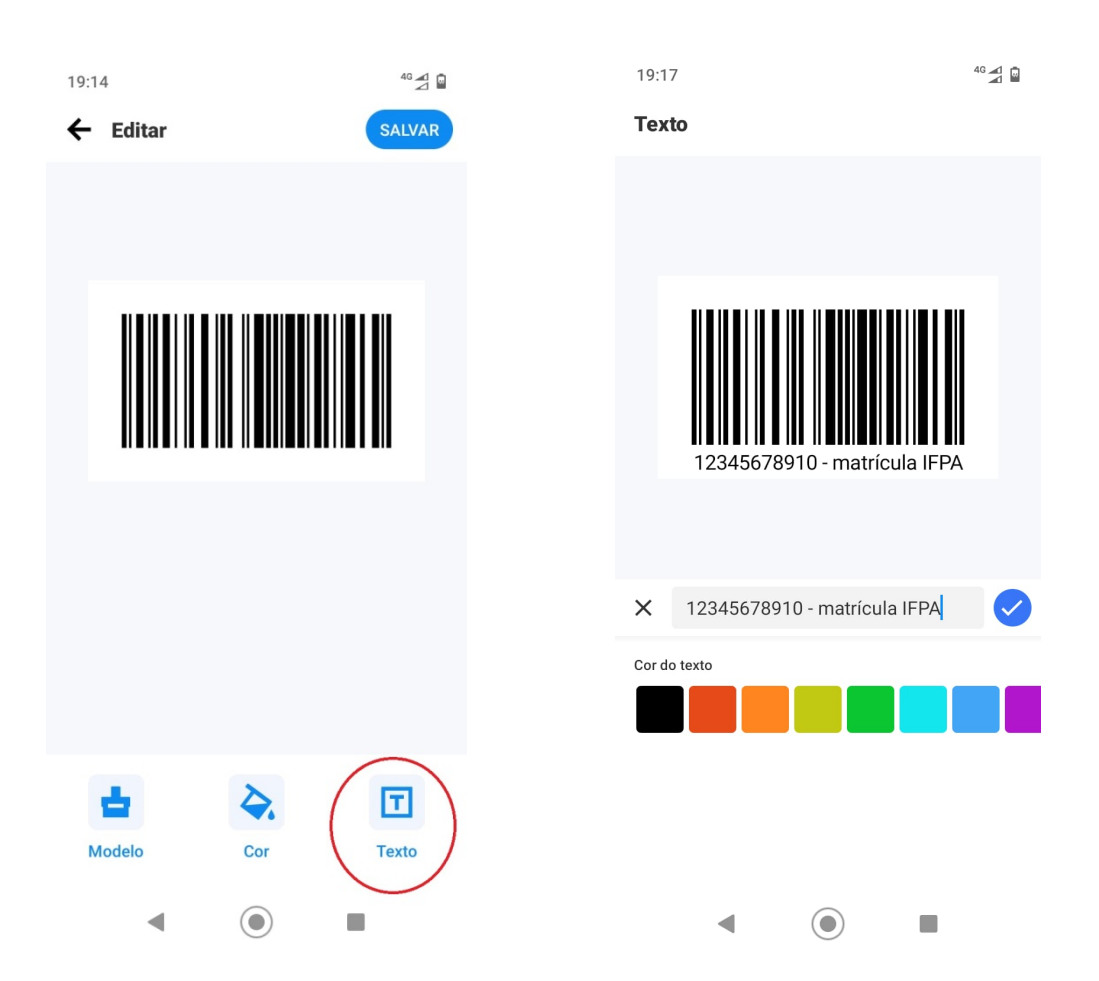

Após a personalização, salve seu código de barras e encontre-o na galeria de mídia de seu celular.

OBS: Recomendamos manter a cor preta do seu código de barras para garantir a correta leitura nos equipamentos disponíveis no campus.